#### 電離放射線健康診断システムへのアクセス方法

[保健センターHP](http://www.hc.nagasaki-u.ac.jp/) から、電離放射線健康診断システムへアクセスします。 ※自宅のパソコンからも操作可能です。電子カルテ用パソコンからは操作不可です。

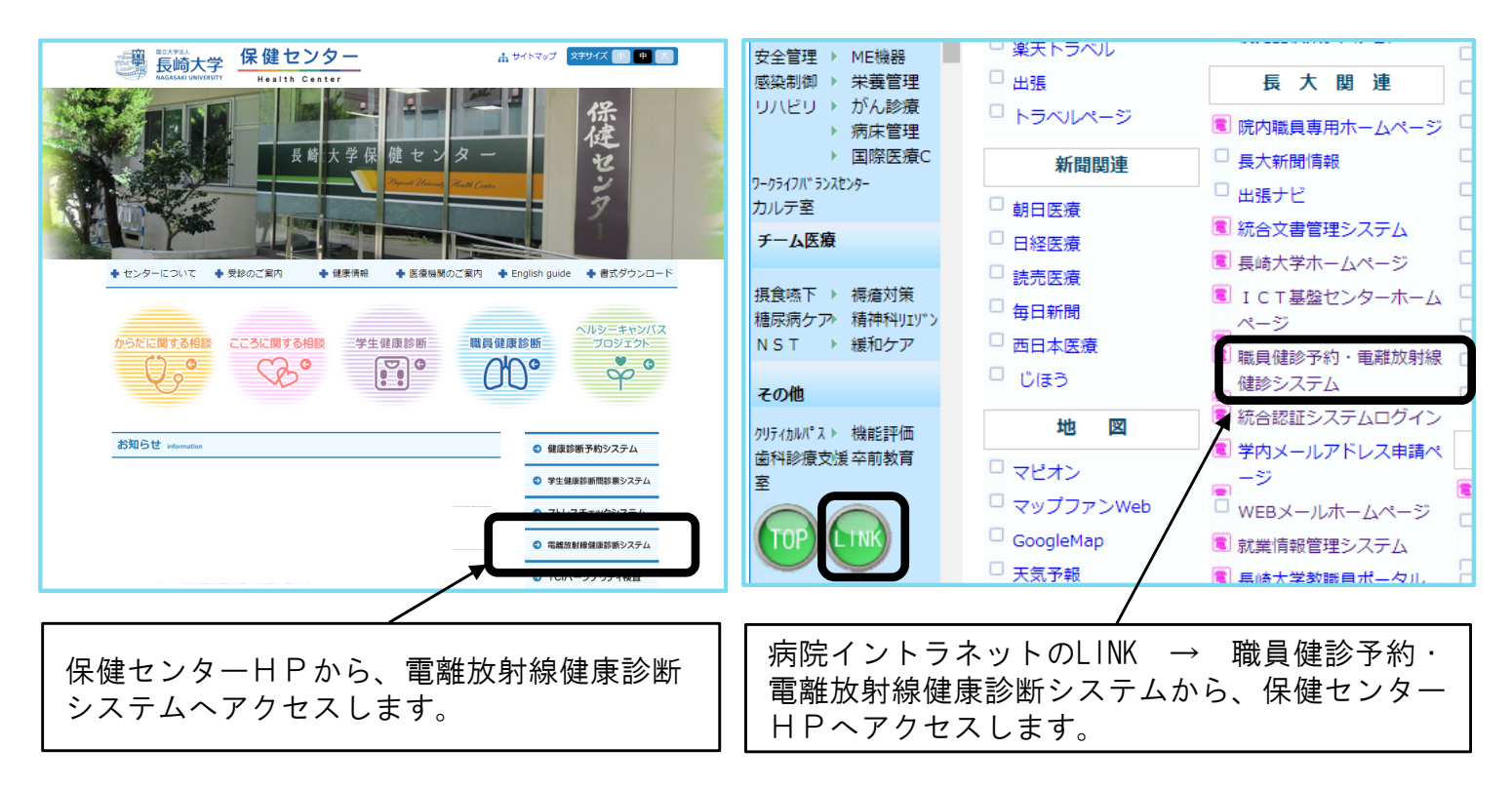

## 1. 電離放射線健康診断システムへログイン

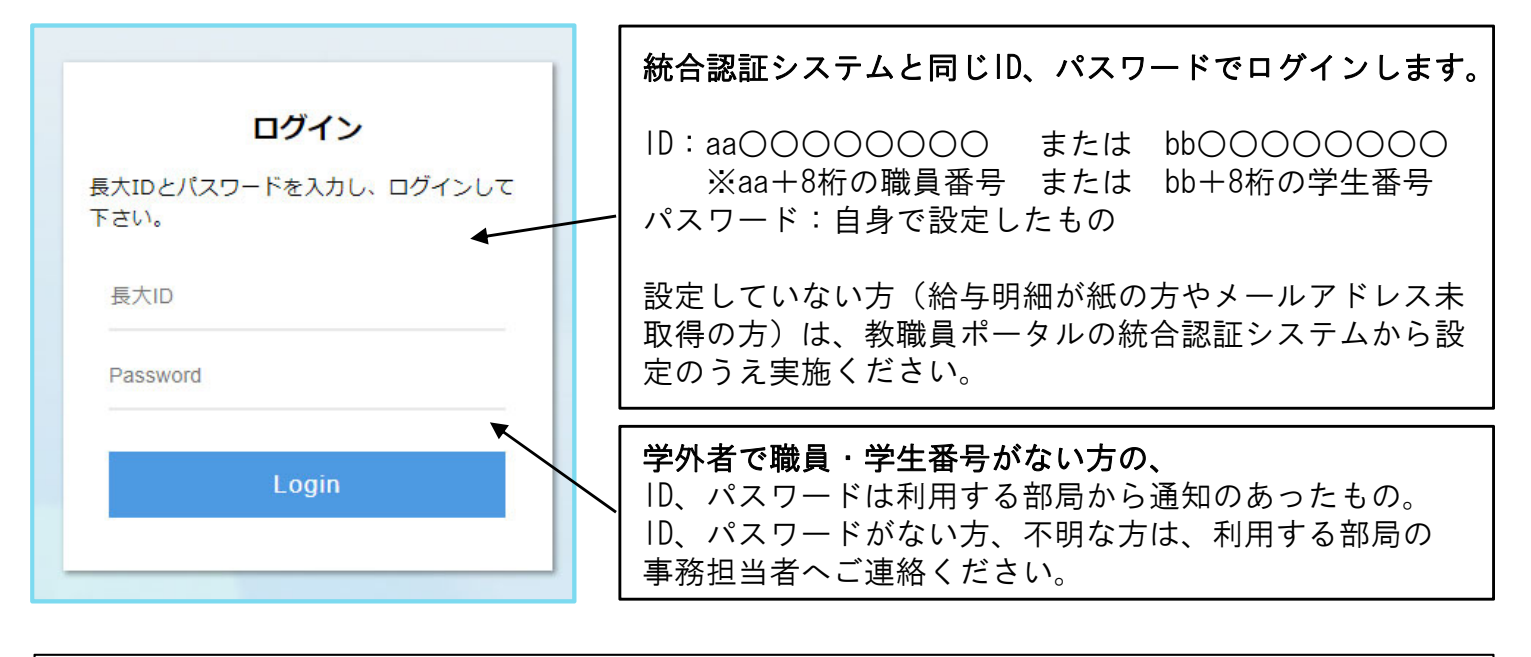

注意! 4月1日~9月30日にログイン → 前期問診票 10月1日~3月31日にログイン → 後期問診票 が表示されます。 過去に遡ったり先の予定の入力はできません(例:10月に前期分、9月に後期分の入力不可!) 必ず、該当期間に入力してください。

#### 2.入力者種別、部局名を選択

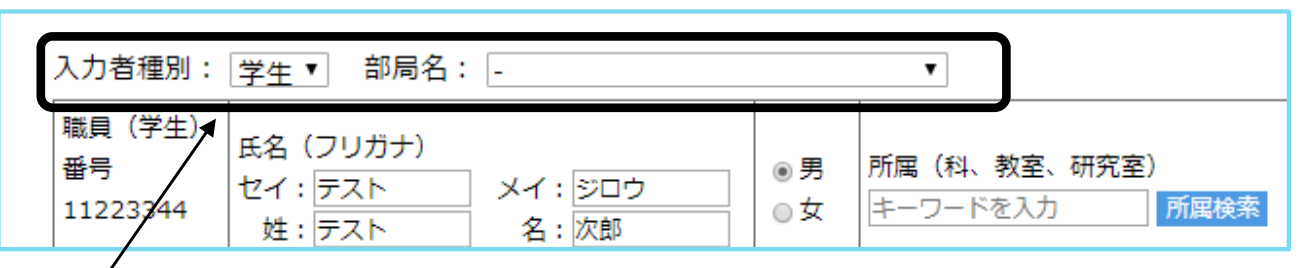

入力者種別:職員または 学生 のどちらかを選択します。 ※どちらの身分も持っている場合は、所属部局事務にお尋ねください。

部局名:所属している部局名を選択します。

注意!

異なる種別、部局を選択した場合、事務担当者や被ばく管理責任者がデータを確認できず判定が できません。誤った場合は修正が必要になりますので、速やかに事務担当者へ申し出てください。 (例:職員が学生を選択、医歯薬所属職員が病院を選択、の場合など)

## 3.氏名、フリガナ、性別、生年月日、職名を入力

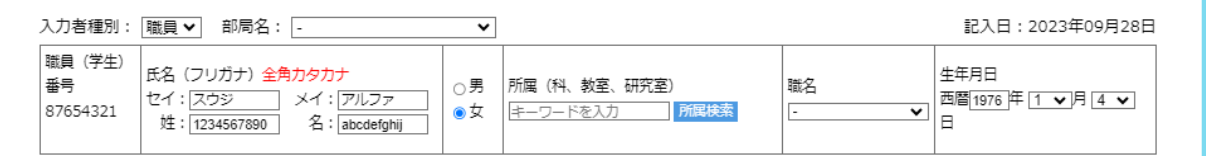

## 4.所属(科、教室、研究室)を選択

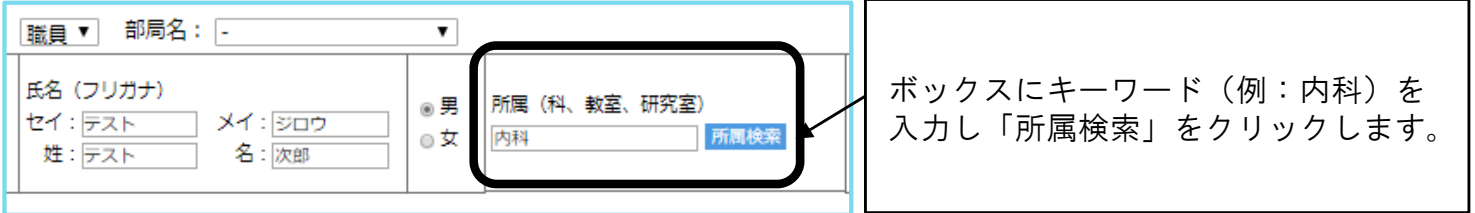

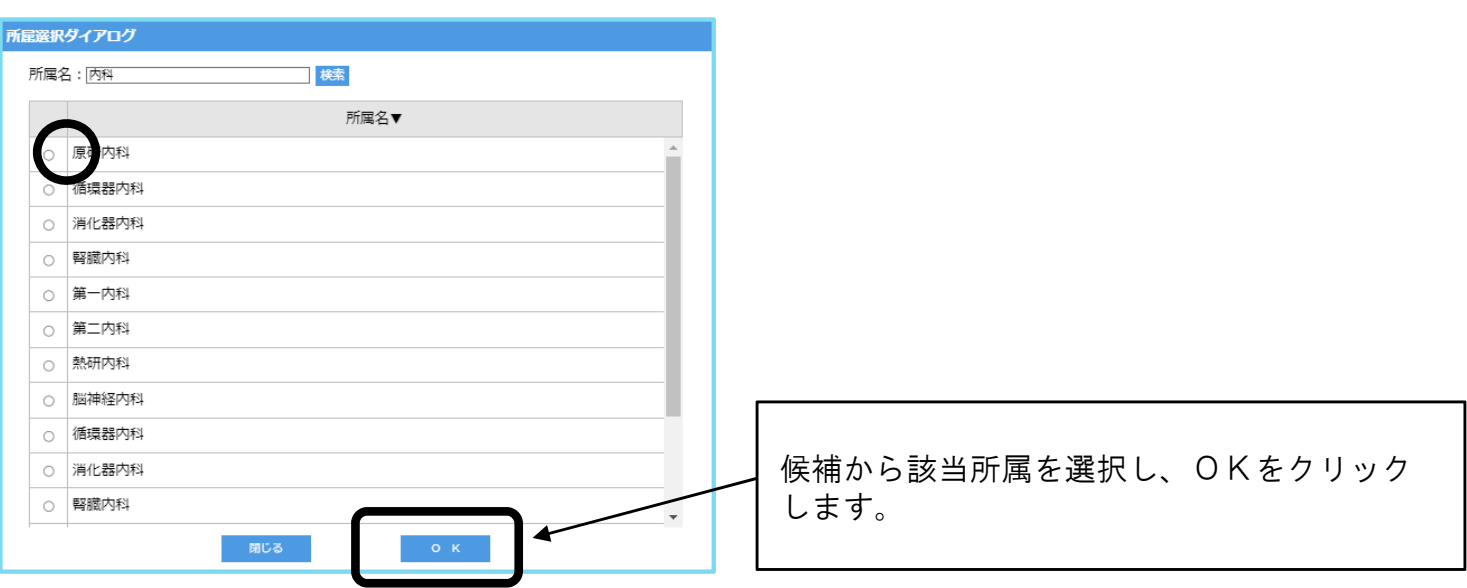

#### 5.問診1~3を回答

前回と同じ職員番号・学生番号でログインした場合、問診1、3は前回入力した内容が表示されます。 変更があれば修正してください。

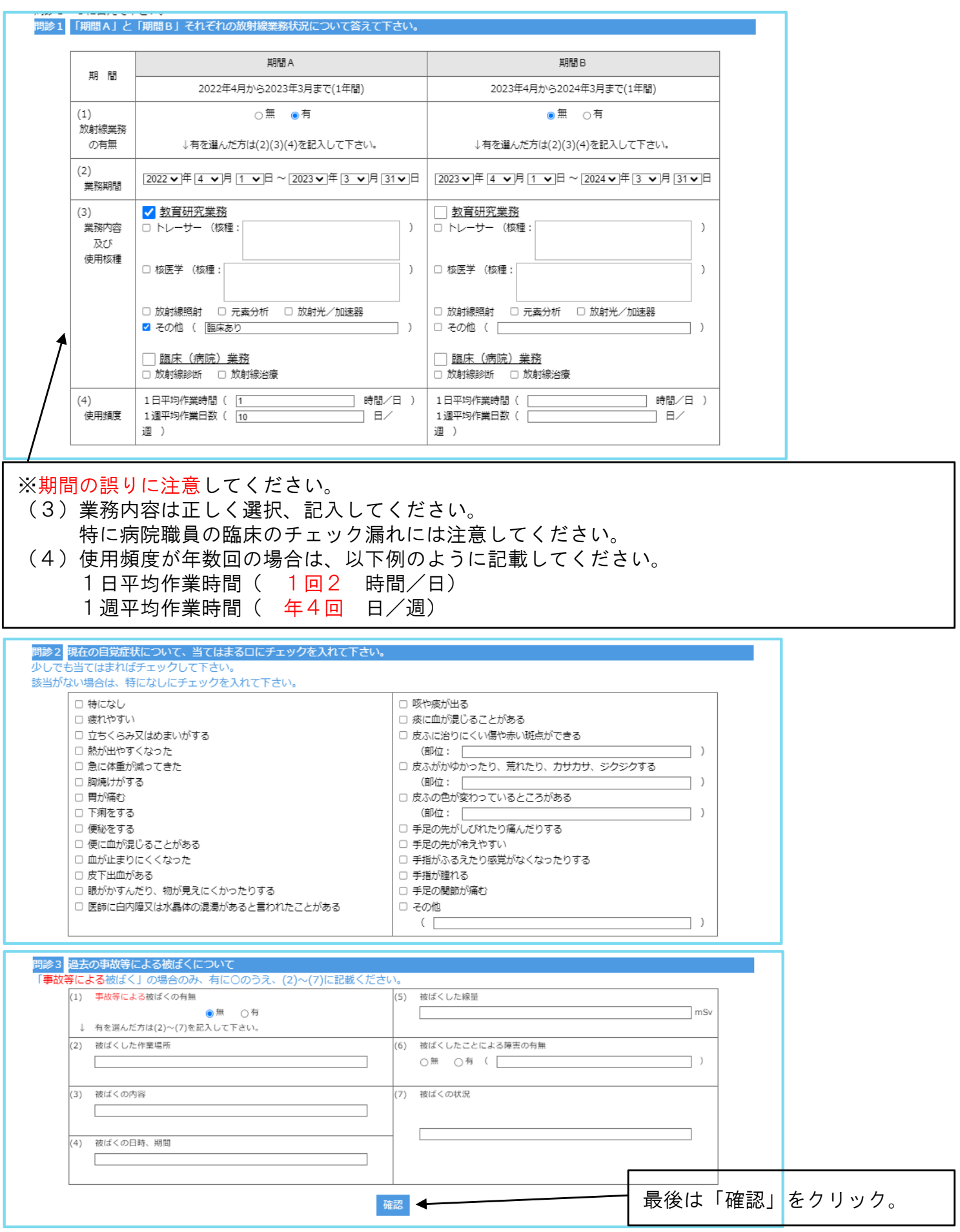

#### 6.入力内容を再確認し、最下部の「登録」ボタンをクリック

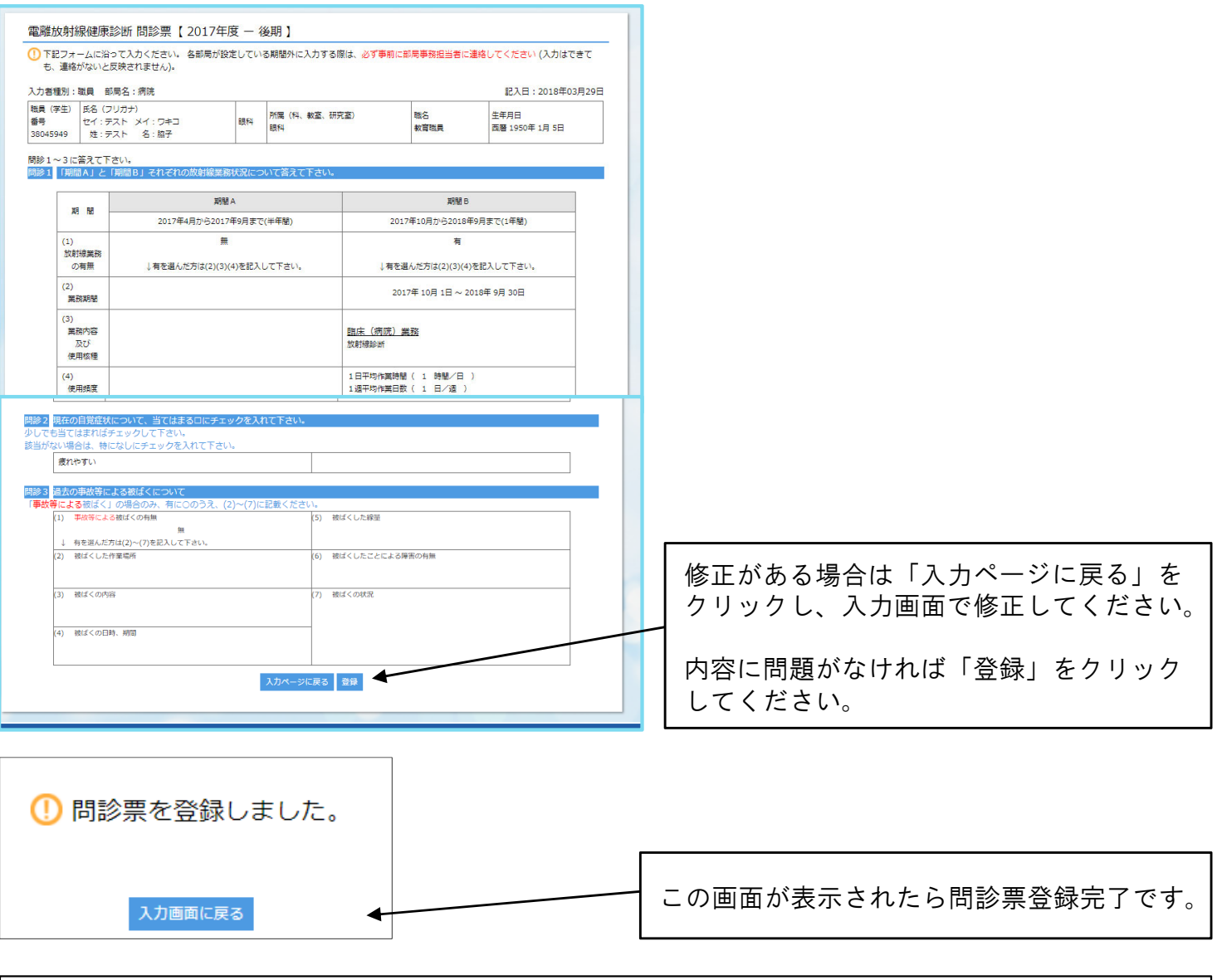

登録後に修正する場合は、上書き入力し登録すると反映します。 ただし、被ばく管理責任者や産業医が判定後は修正できませんので、誤りがある場合は、速やかに 部局の事務担当者へ連絡してください。

入力内容、方法に関するお問い合わせは、各部局の総務または学務係事務へお尋ねください。